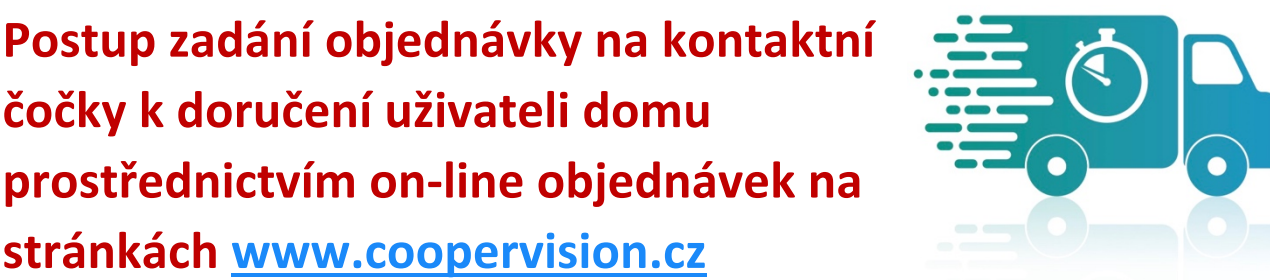

1. Po přihlášení na stránkách pro oční specialisty přejděte do objednávek a vyberte možnost "Přímá dodávka klientovi". (Oční specialista ->> Přihlásit se ->> Objednat ->> Přímá dodávka klientovi)

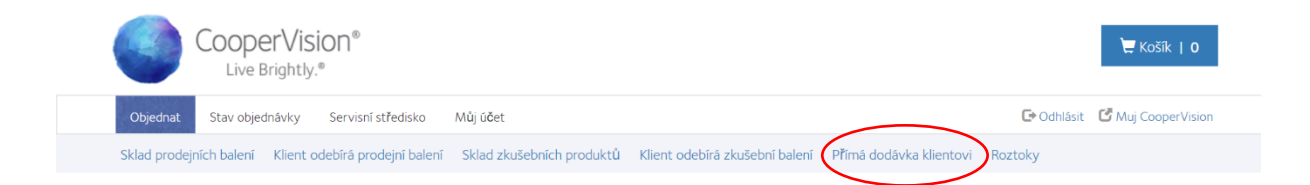

2. Z nabídky máte možnost vybrat již existujícího klienta anebo zadat nového kliknutím na "+Přidat klienta". Budete vyzváni k zadání údajů o vašem zákazníkovi. (+Přidat klienta ->> doplnit data, pozor na formát PSČ ->> Odeslat)

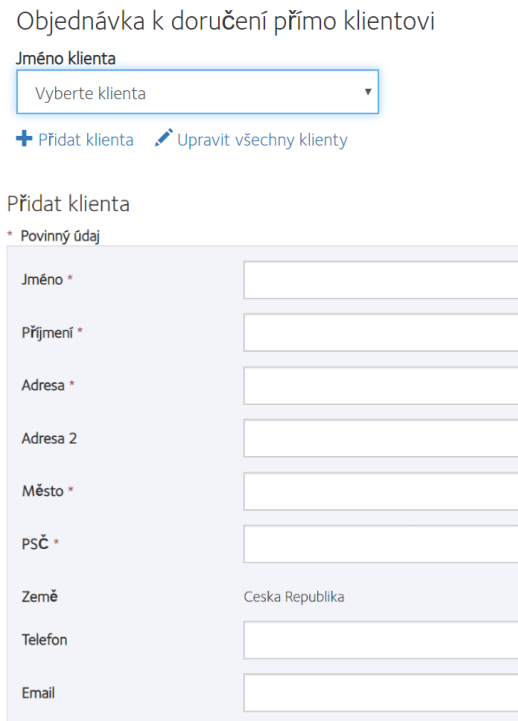

POZOR: Důležité!

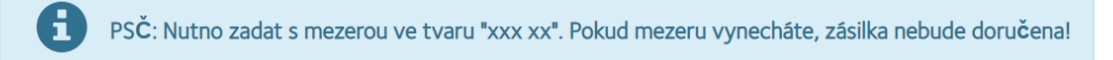

3. Po vyplnění dat a odeslání se zobrazí možnost upravit data o zákazníkovi, nebo přímo zadat objednávku požadovaných kontaktních čoček. Přidejte zásilku do košíku k doručení přímo klientovi.

(vybrat z nabídky parametrů požadované kontaktní čočky ->> Přidat do košíku položku k doručení přímo klientovi)

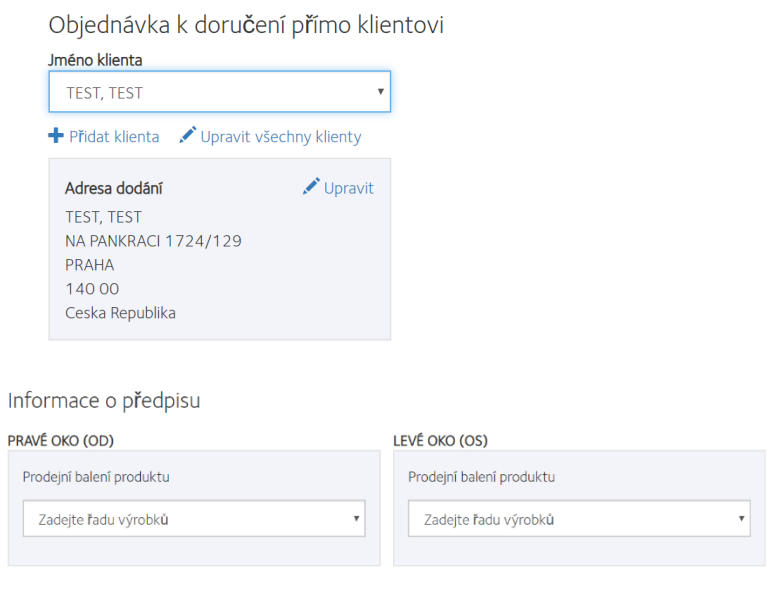

- Přidat do košíku položku k doručení přímo klientovi
- 4. Přejděte do košíku kliknutím na odkaz "Košík" a odešlete zásilku k doručení klientovi. (Košík ->> Odeslat)

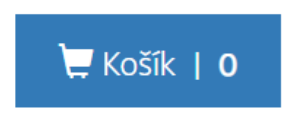

**Doporučujeme vytvořit objednávku až poté, kdy vám koncový uživatel za zboží zaplatil. Zásilky vytvořené s doručením kontaktních čoček přímo klientovi budou fakturovány na vaši fakturační adresu. V poznámce bude uvedeno jméno adresáta – koncového uživatele, kterému byla zásilka odeslána.**